### **7 - ENCERRANDO A GRAVAÇÃO DA AUDIÊNCIA**

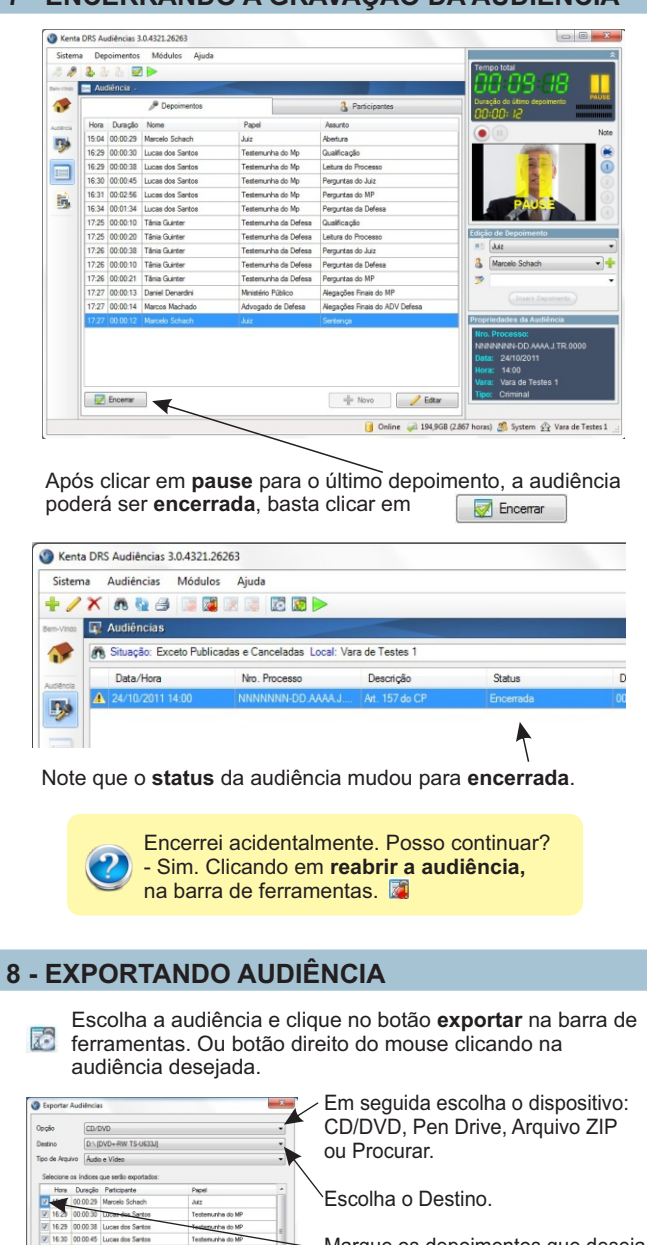

Marque os depoimentos que deseja exportar.

Clique no botão **OK** e aguarde a conclusão.

Para exportação em CD-RW ou DVD-RW é possível utilizar a opção **formatar CD**.

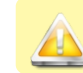

V 1631 000256 Lucas dos Santo

7 16:34 00:01:34 Lucas dos Sant

7 17:25 00:00:10 Tânia Guinter

17.17.25 00:00:20 Thom Currier

7 17:26 00:00:38 Tânia Guinter

Testenunha do MP

Festenunha do MP

Festemunha da Defes

 $V$  OK  $\bigcup$  Circular

Após exportar uma audiência encerrada a mesma não pode ser reaberta.

## **9 - PUBLICANDO AUDIÊNCIA NO SERVIDOR**

A **publicação** é o envio da audiência gravada para o servidor central responsável pelo armazenamento seguro e disponibilização.

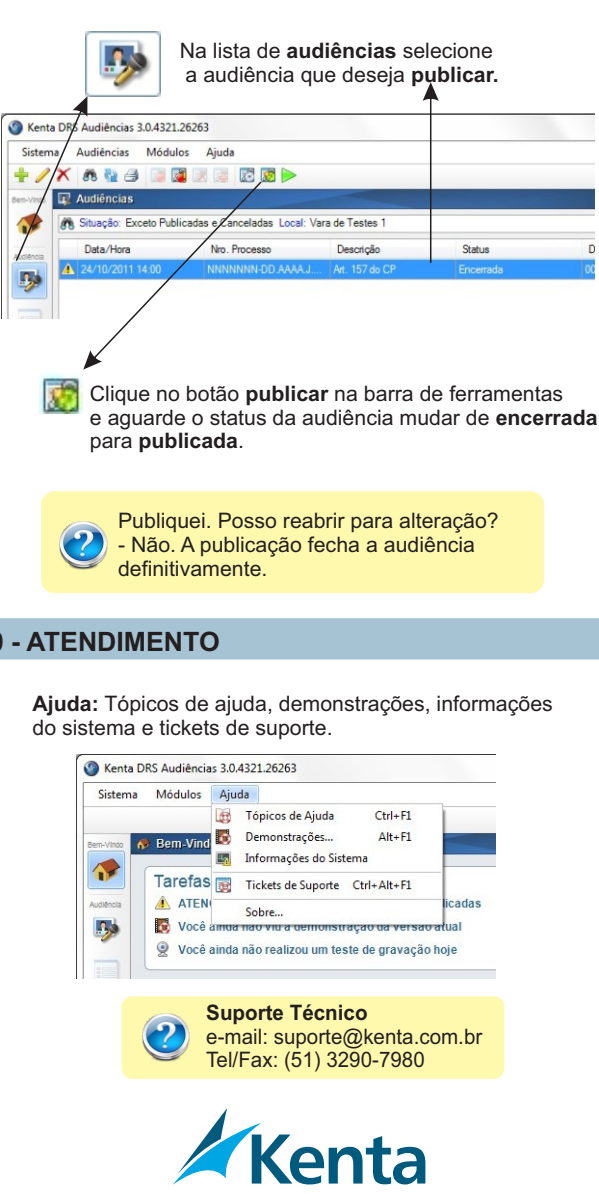

Rua Riachuelo, 1098 / 1201 - Centro Histórico -Porto Alegre - RS - Brasil Fone/Fax: 51 3290-7979 - CEP 90010-272 www.kenta.com.br - kenta@kenta.com.br

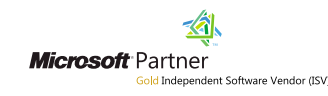

**10** -

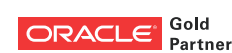

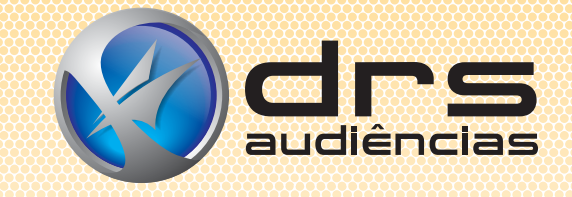

# **GUIA RÁPIDO**

Guia de Consulta Rápida Operando o sistema

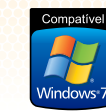

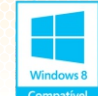

# **Maior agilidade nos processos judiciais**

A ferramenta ideal para registro **audiovisual** de audiências judiciais.

- **Redução** em até **60%** do tempo das audiências.
- *P* Fidelidade na gravação das declarações prestadas em juízo.
- **Celeridade** nos processos judiciais.
- **Redução** dos **custos** operacionais de uma audiência.
- **Aderente** ao processo da **Justiça Virtual.**

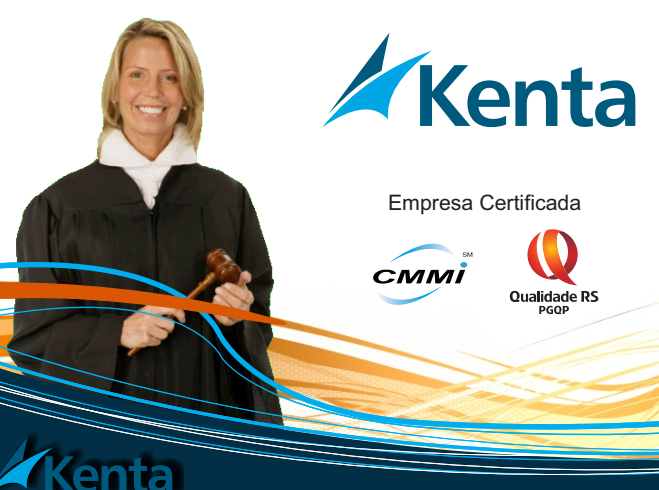

**www.kenta.com.br**

#### **1 - INICIANDO O SISTEMA DRS AUDIÊNCIAS**

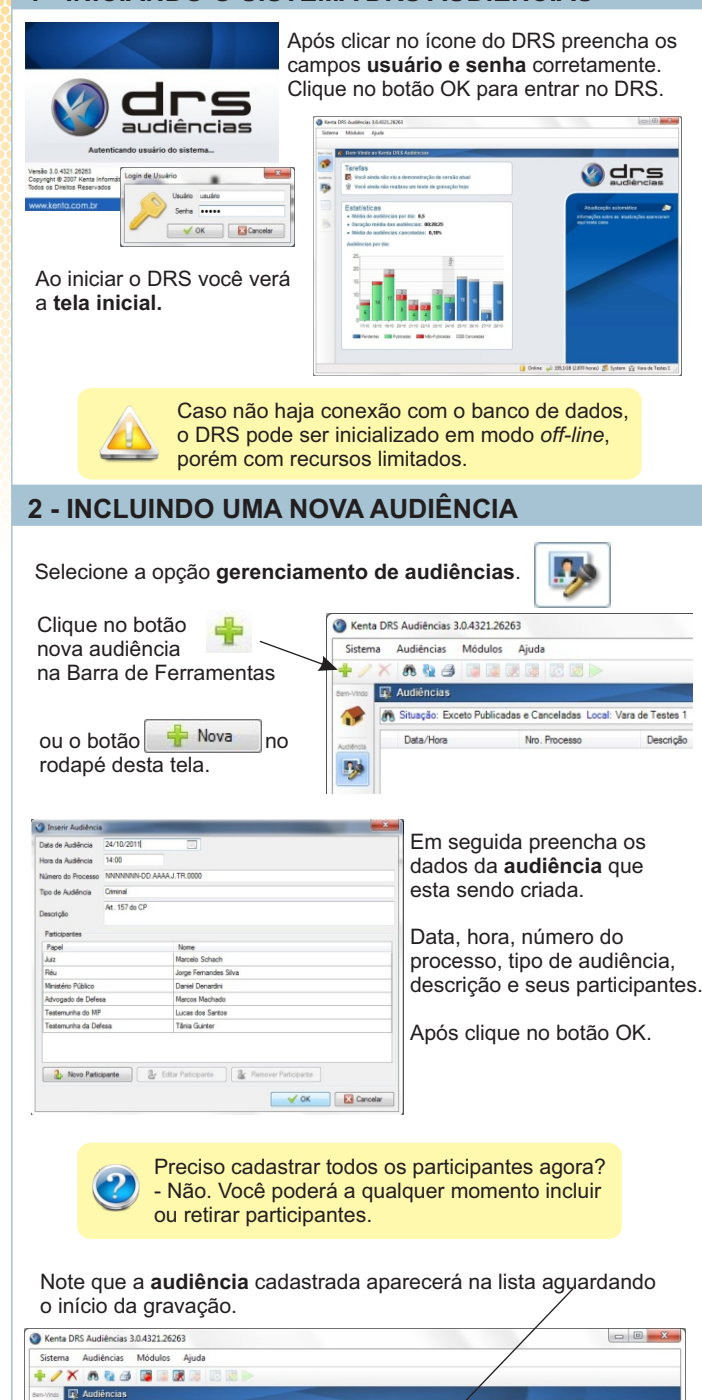

Duração Exp. Vara

A Situação: Exceto Publicadas e Canceladas Local: Vara de Tester

Nro, Processo

Descrição

Status

 $\mathbf{r}$ 

Ξ

Data/Hora

#### **3 - INICIANDO A AUDIÊNCIA** Selecione a audiência que deseja iniciar a gravação. Obs.: Ficará em foco azul. Kenta DRS Audiências 3.0.4321.26263 Sistema Audiências Módulos Aiuda **+/XAQBEREE ID** Audiências  $\rightarrow$ Situação: Exceto Publicadas e Canceladas Local Vara de Testes 1 Data/Hora Nm Process ļ Exp. Vara Duração B 24/10/2011 15:00 123456-88 2010 7.56.0001 Art. XYZ do CP 00:00:00 0 Vara de Testes 1 Com a audiência selecionada, clique no botão **iniciar audiência**. Na barra de Ferramentas ou no rodapé. Iniciar Audiência **88 Pesquisar | + Nova | / Editar | X Excluir** Online 2 194,968 (2.867 horas) 3 System <a>
System<br/>  $\frac{1}{2}$  Vara de Testes 1 **4 - PREPARANDO A GRAVAÇÃO DE DEPOIMENTOS** Após clicar em **iniciar audiência** aparecerá a seguinte tela: Kenta DRS Audiências 3.0.4321.26263 Sistema Dengimentos Módulos Aiudi  $-8$  3. 3. 3. 57  $\mathbf{r}$

#### 2 Partie Hora Duração Nome Papel  $\Box$ Note que a lista de depoimentos B) está vazia. Nesta área serão listados os depoimentos da audiência selecionada. **3** Marcelo Schack **Shadon** Nesta aba você poderá acrescentar ou retirar participantes da audiência Vara de Testes 1 Encerar  $\frac{d\mathbf{p}}{d\mathbf{p}}$  Novo  $\beta$  Editor Online 2 194,968 (2.867 horas) 3 System <br/> 2 Vara de Testes 1

Número do processo e dados da audiência.

conforme os dados da pessoa a ser gravada pela câmera selecionada.

Status da gravação, tempos e entrada do som. Caso precise gravar **somente áudio** desabilite as câmeras. Selecione a câmera que deseja gravar. Obs.: As Câmeras devem ser definidas nas configurações do DRS.  $n =$  Juiz Marcelo Schach Preencha os campos: Tipo de orador, Abertura Nome Orador e Assunto. Obs.: Os campos deverão ser preenchidos

E)

NNNNN-DD AAAA J.TR.0000 24/10/2011  $14:00$ Vara de Testes 1

## **5 - INICIANDO A GRAVAÇÃO DE DEPOIMENTOS**

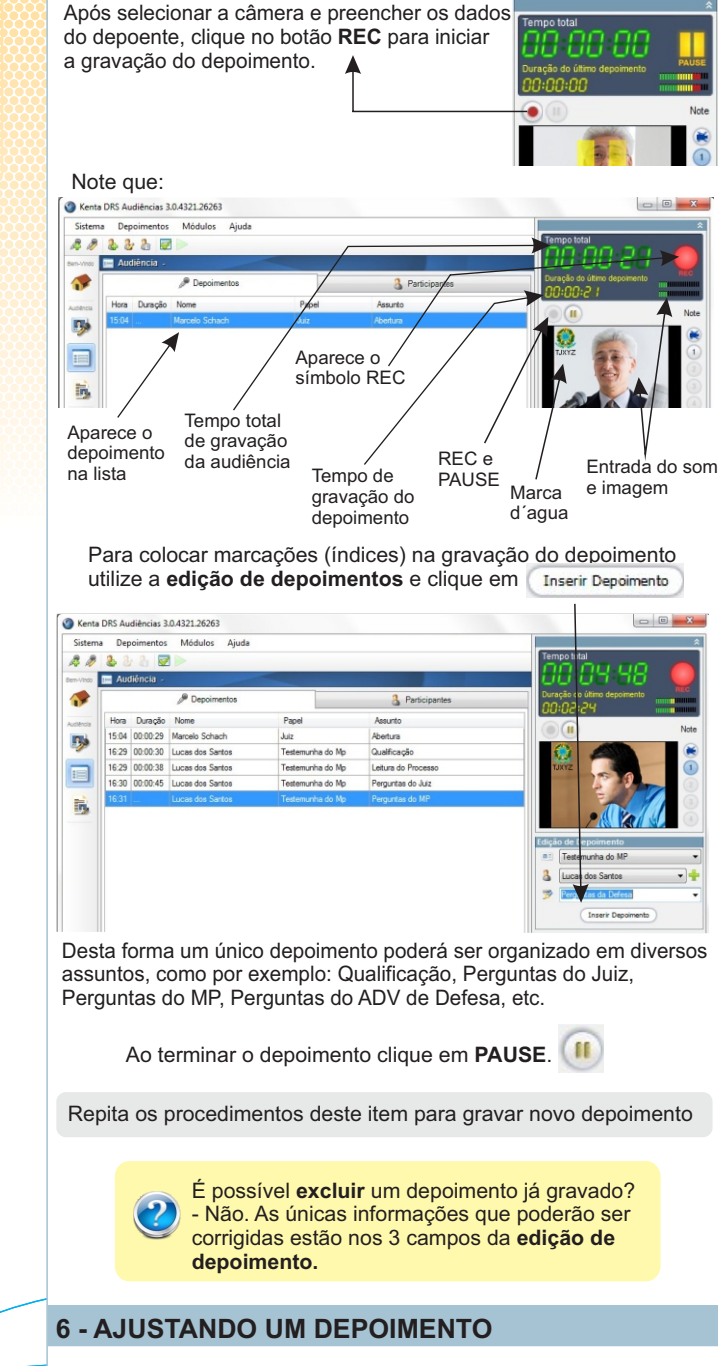

Mesmo depois da gravação de um depoimento é possível corrigir as informações contidas nas marcações. Basta clicar na marcação que deverá ser editada e clicar no botão Editar